### **eCert – Quick Instructions for Certifiers with Preparers**

1. Access the Kuali portal through either the email from the Office of Financial Analysis or by logging into the Kuali main page here: [http://fbs.usc.edu/depts/kuali/link/7221/kuali-login/.](http://fbs.usc.edu/depts/kuali/link/7221/kuali-login/) Log in using your USC Net ID.

# **USCnet Login**

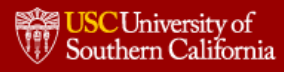

The resource you requested requires you to authenticate using your USC NetID (also known as your "username") and password.

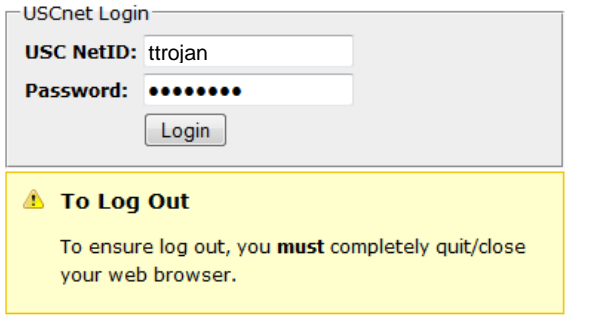

#### **Help with your Login**

Your USC NetID, which is sometimes also referred to as your "username", is the first part of your USC e-mail address; the part before the "@". For example, if your email were 'ttrojan@usc.edu' you would enter 'ttrojan' in the USC NetID box. Your password is the same as the one you would use to access email using the USC Mail system. For more information, consult the ITS Computer Accounts page.

Once you're in Kuali, be sure that you are in the "Financial Main Menu" tab as indicated below.

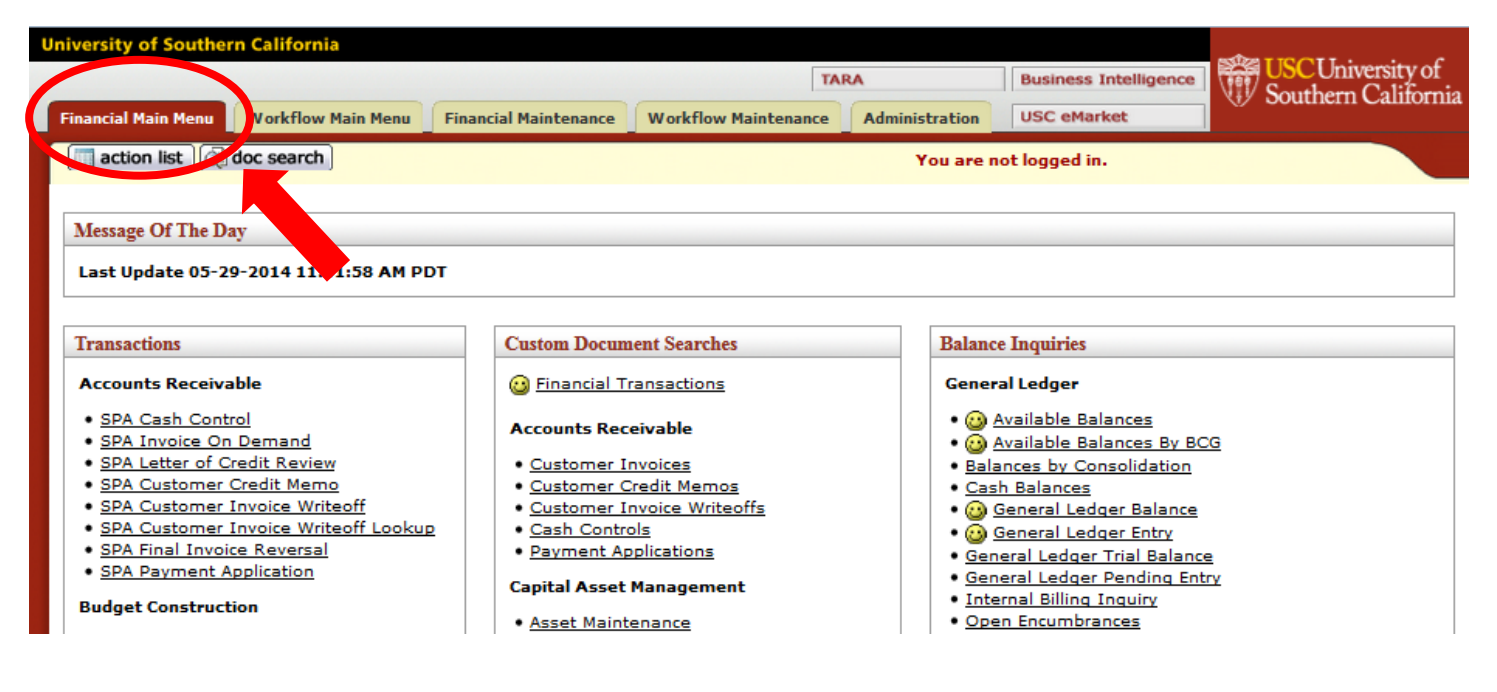

#### Approximately halfway down the page you'll see an "Effort Certification" link.

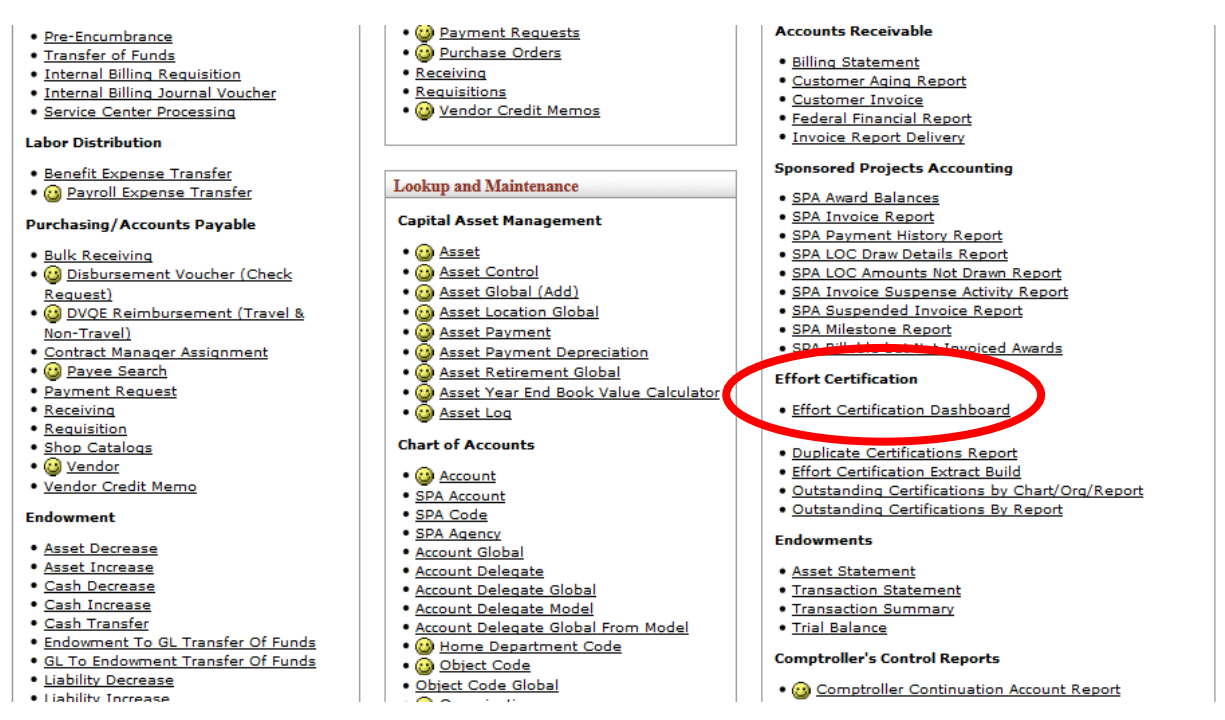

You will arrive at the ECD Dashboard. You will see how many total ECDs you must certify in the "Total ECDs" line. If you have a preparer, you can begin by clicking on the "ECDs Prepared" link

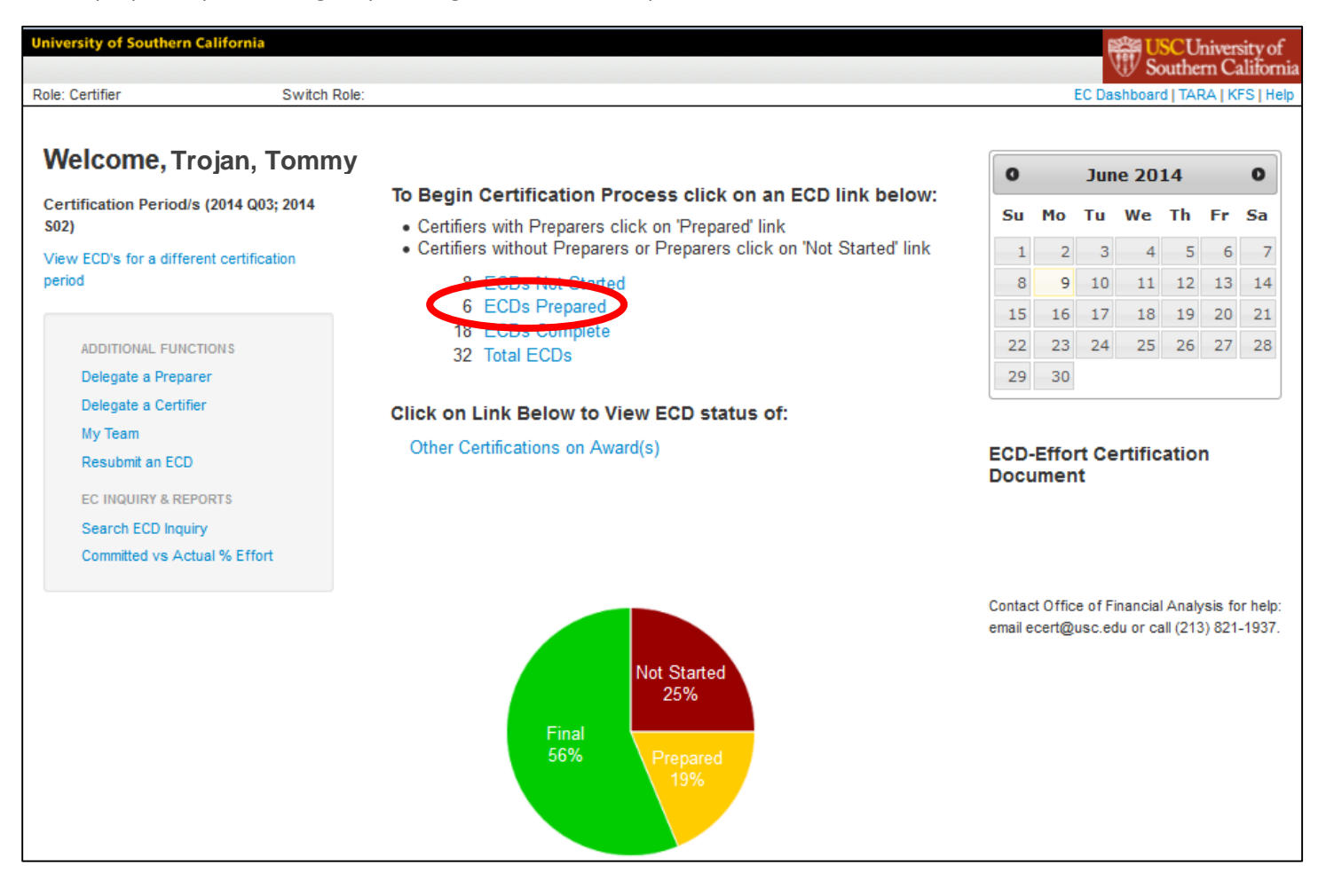

This will take you to the landing page for ECDs that have been prepared. **If you know your 7-digit employee ID**, you can enter it in the employee ID search box and hit Search.

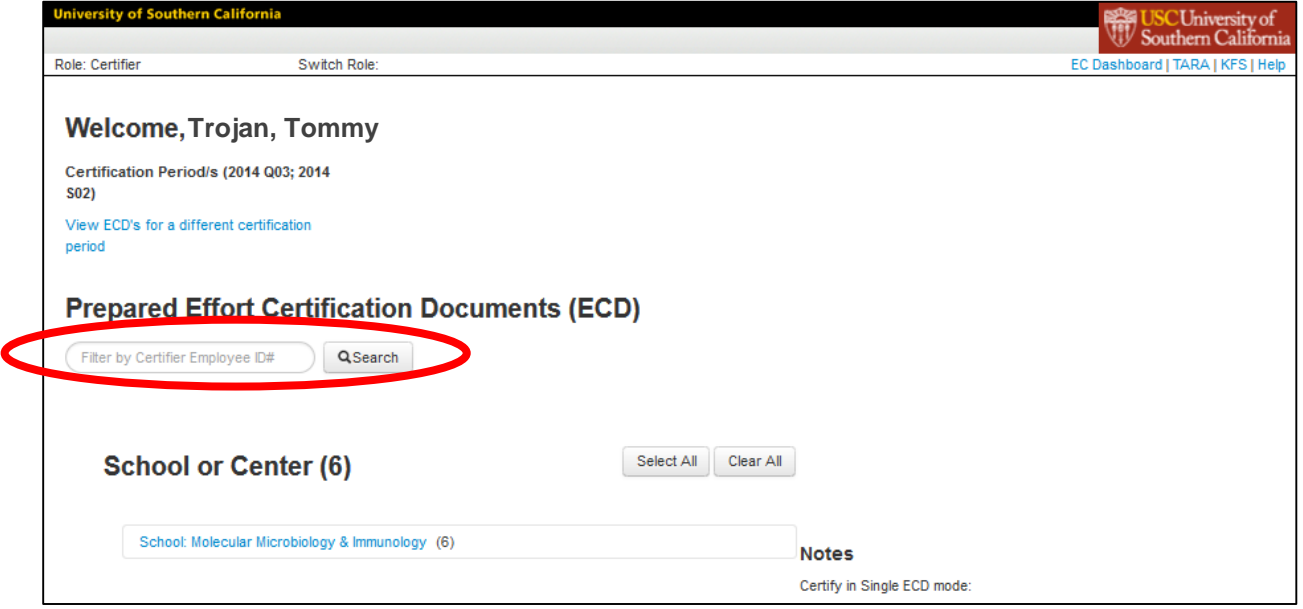

**If you do not know your 7-digit employee ID number**, you can drill down by clicking on your school, then department, then your name. When you find the employee you want to certify, you can click on that employee's ECD number.

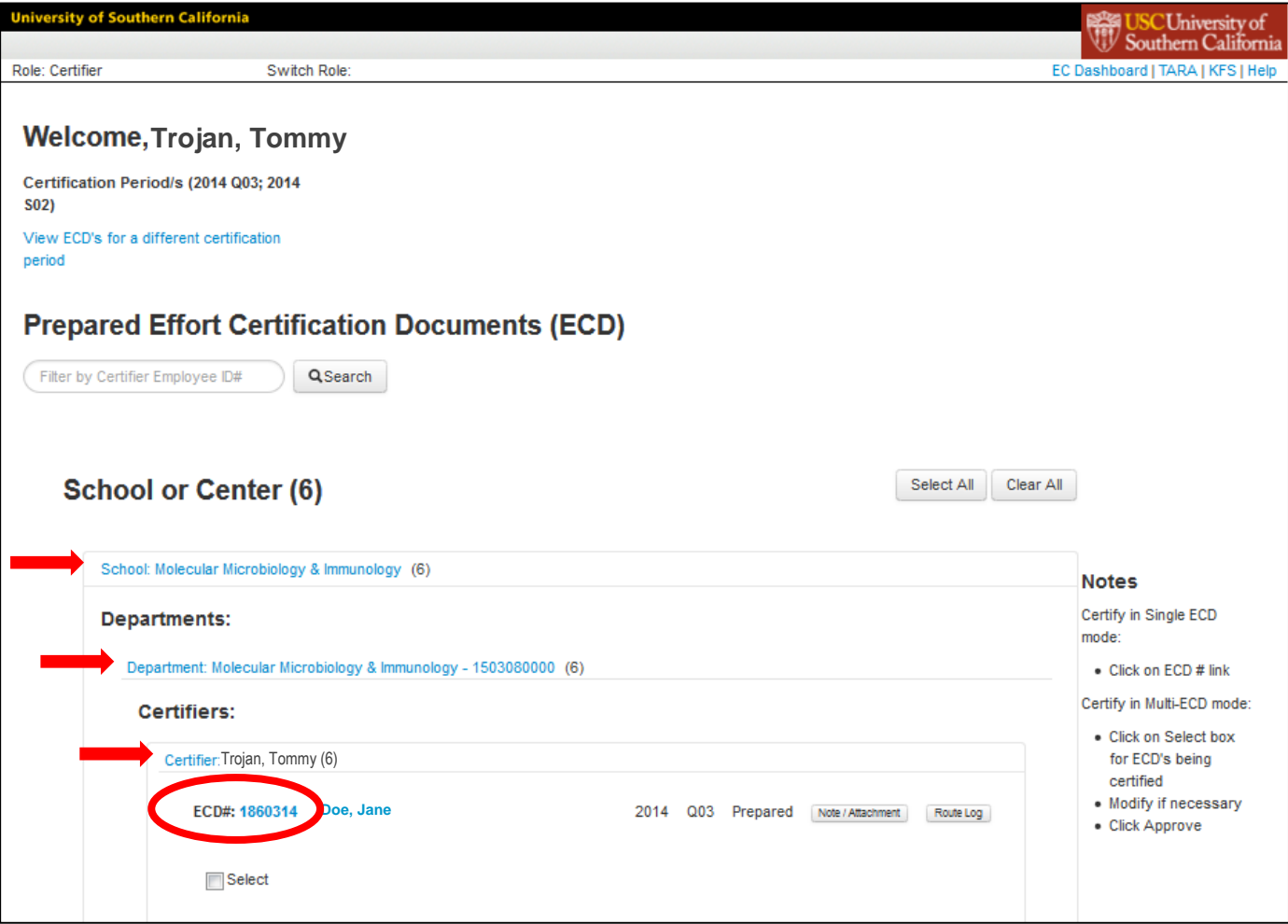

This will display the detailed effort certification document.

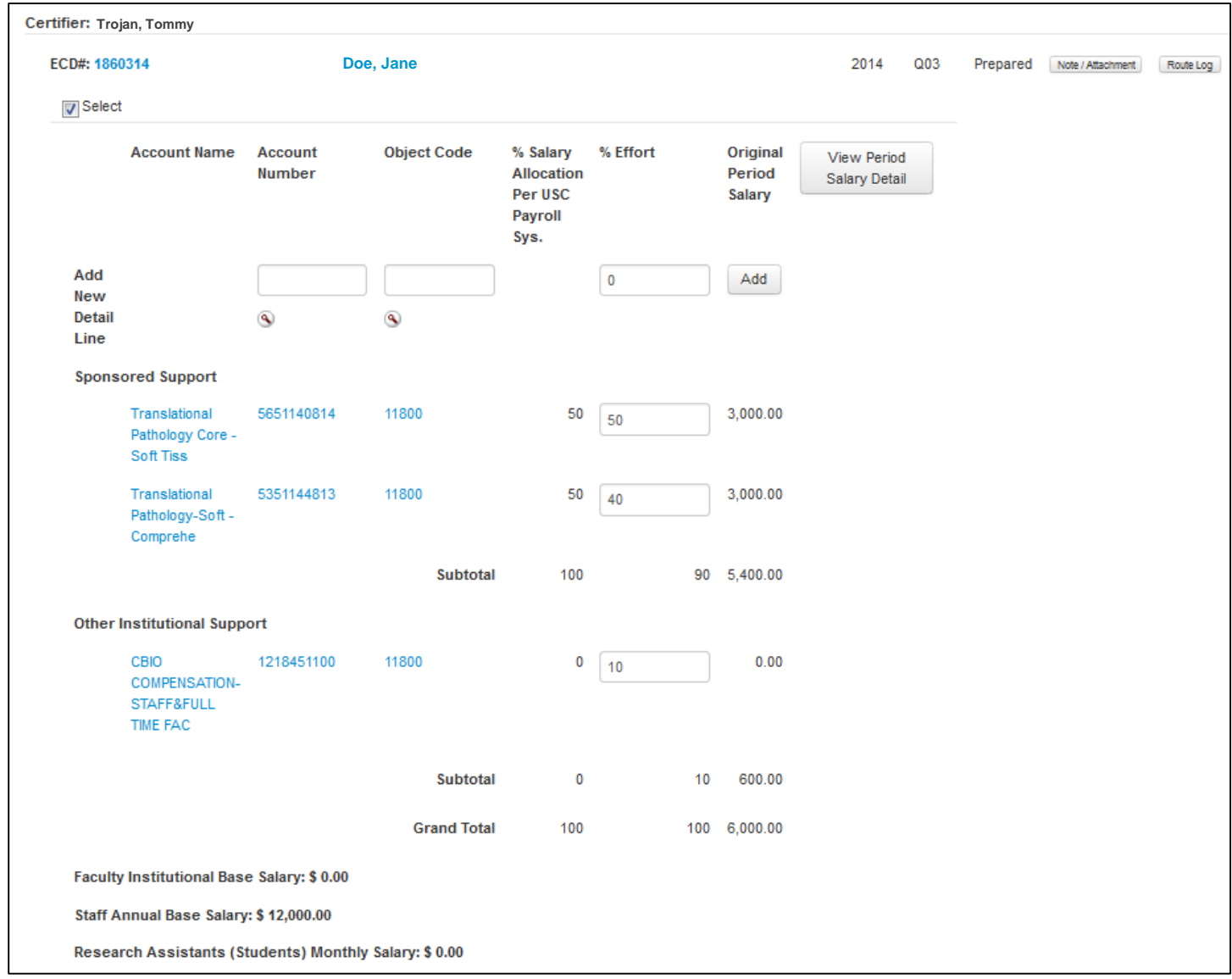

**If document is not prepared correctly**, you may return it to your preparer by using the "Return for Correction" button.

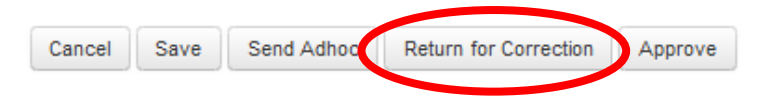

You'll have to enter a reason for the return. Once you've entered your reason, hit "yes".

Are you sure you want to return this document back to previous node? \* Please enter the reason below:  $\overline{\phantom{a}}$  no

**If the document is correct,** click the approve button.

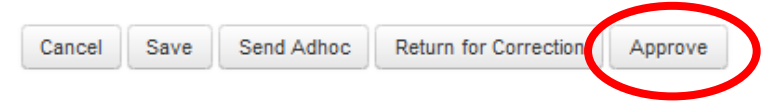

You'll be brought to a Certification Acknowledgment screen. Read the acknowledgment, click the "confirm" button, and hit "submit."

# **Certification Acknowledgment**

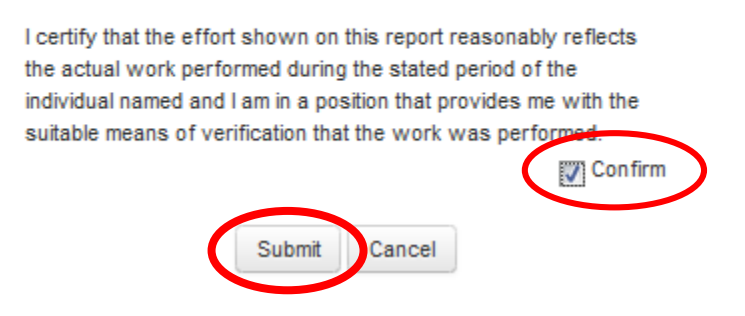

## **You're done with this ECD. If you have more than one ECD to complete, you must repeat this process for each one.**

For more detailed instructions on certifying efforts, including how to delegate a preparer, how to approve multiple certifications at once, and how to view other ECDs on your sponsored projects, please visit our training site at: [http://fbs.usc.edu/depts/ofa/page/7687/ec\\_training/](http://fbs.usc.edu/depts/ofa/page/7687/ec_training/)